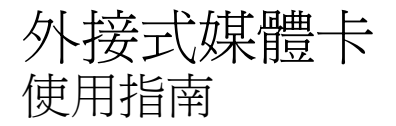

#### © Copyright 2007 Hewlett-Packard Development Company, L.P.

SD 標誌是其所有人的商標。

本文件包含的資訊可能有所變更,恕不另行 通知。HP 產品與服務的保固僅列於隨產品及 服務所附的明確保固聲明中。本文件的任何 部分都不可構成任何額外的保固。HP 不負責 本文件在技術上或編輯上的錯誤或疏失。

第 1 版:2007 年 7 月

文件編號:448442-AB1

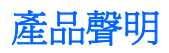

本使用指南會說明大部份機型一般所使用的功能。有些功能可能無法在您的電腦上使用。

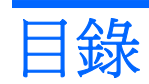

#### 1 使用 SD/MMC 卡讀取器卡

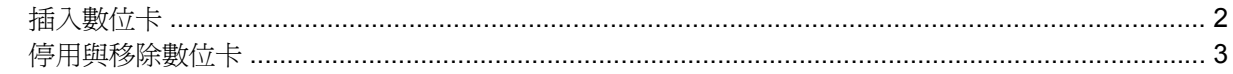

### 2 使用 ExpressCard

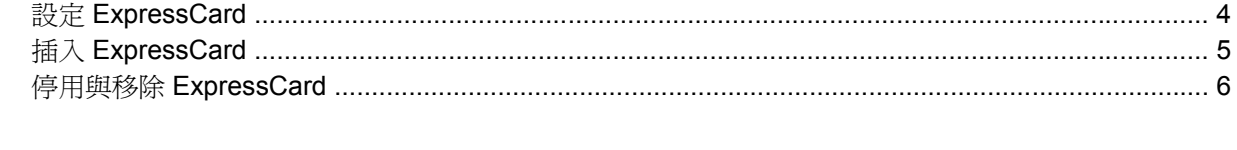

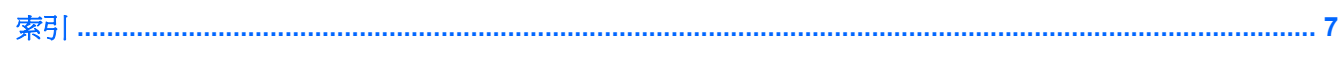

# <span id="page-6-0"></span>**1** 使用 **SD/MMC** 卡讀取器卡

選購的數位卡提供安全的資料儲存及方便的資料分享方式。這些介面卡通常適用於具備數位媒體的相機 和 PDA,以及其他電腦。

SD/MMC 卡讀取器支援下列格式:

- MultiMediaCard (MMC)
- Secure Digital (SD) 記憶卡

## <span id="page-7-0"></span>插入數位卡

- △ 注意: 為避免數位卡接頭受損,在插入數位卡時,請不要太用力。
	- **1.** 拿著數位卡,標籤面朝上,並將接頭對準電腦。
	- 2. 輕輕將卡片推進 SD/MMC 卡讀取器,然後施力推入卡片,直到卡片確實卡住定位。 如果電腦偵測到裝置您就會聽到一個聲音,並會顯示具有可用選項的功能表。

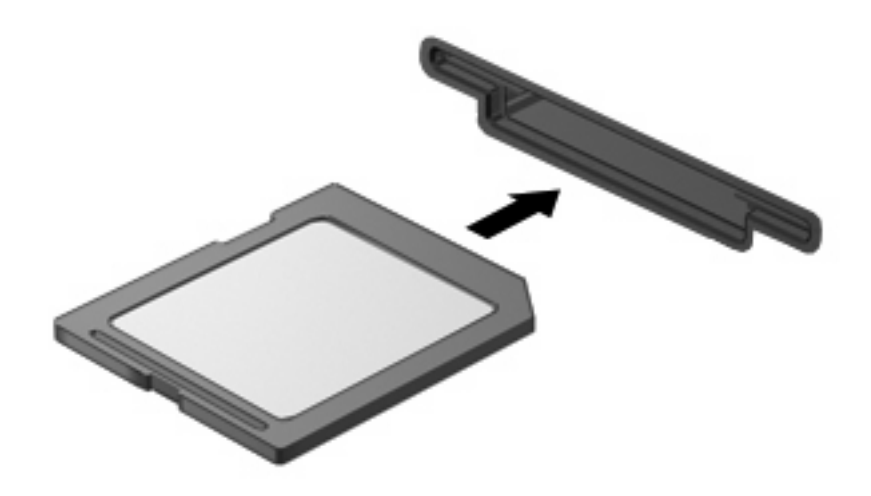

### <span id="page-8-0"></span>停用與移除數位卡

- △ 注意: 爲避免資料遺失或系統停止回應,在取出數位卡之前,請先停用它的功能。
	- **1.** 儲存資訊並關閉所有與數位卡相關的程式。
	- $\Box$  附註: 如要停止資料傳輸,請在作業系統的「複製」視窗中按一下「取消」。
	- **2.** 停用數位卡:
		- **a.** 在工作列最右邊的通知區中,連按兩下安全地移除硬體圖示。
		- 附註: 若要顯示安全地移除硬體圖示,請按一下通知區中的顯示隱藏的圖示圖示(**<** 或 **<<**)。
		- **b.** 按一下清單中的數位卡名稱。
		- **c.** 請按一下「停止」,然後按一下「確定」。
	- **3.** 按下數位卡 **(1)**,然後從插槽 **(2)** 取出數位卡。

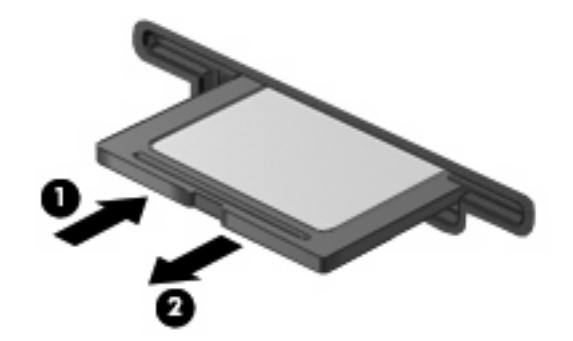

## <span id="page-9-0"></span>**2** 使用 **ExpressCard**

ExpressCard 是一種插在 ExpressCard 插槽中使用的高效能 PC 卡。

ExpressCard 和標準 PC 卡一樣,是根據個人電腦記憶卡國際協會 (PCMCIA) 的標準規格而設計。

### 設定 **ExpressCard**

請只安裝裝置的必要軟體。如果 ExpressCard 製造商要求您安裝裝置驅動程式:

- 請安裝作業系統專用的裝置驅動程式。
- 請勿安裝 ExpressCard 製造商提供的其他軟體,例如卡片服務、通訊端服務或啓用程式。

### <span id="page-10-0"></span>插入 **ExpressCard**

 $\Delta$  注意: 為了避免電腦和外接式媒體卡受損,請勿將 PC 卡插入 ExpressCard 插槽。

注意: 若要避免接頭受損:

將 ExpressCard 插入時,請不要太用力。

當 ExpressCard 在使用中時,請勿移動或搬運電腦。

ExpressCard 插槽中可能會有一個保護插片。若要取出插片:

- **1.** 將插片 **(1)** 向內壓,解除鎖定。
- **2.** 將插片拉出插槽 **(2)**。

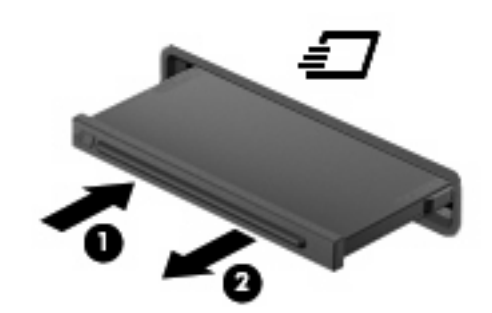

若要插入 ExpressCard:

- 1. 拿著 ExpressCard,標籤面朝上,並將接頭對準電腦。
- **2.** 請將卡片插入 ExpressCard 插槽,然後將卡片向內推,讓卡片確實固定。

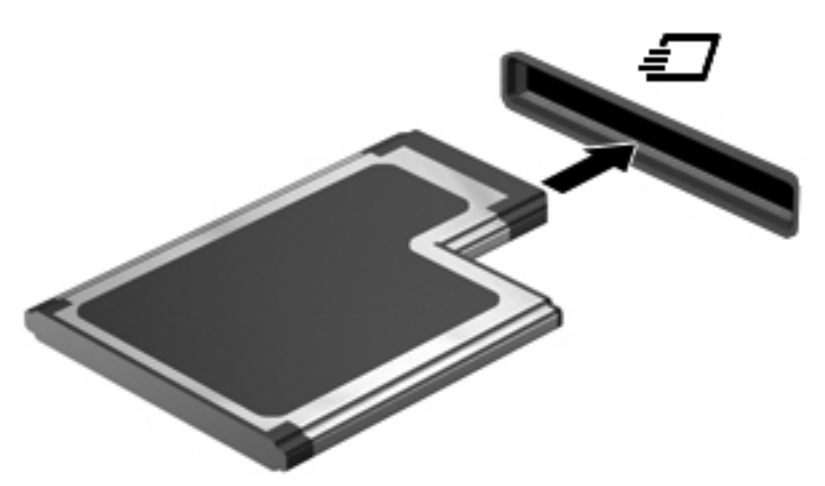

如果電腦偵測到裝置您就會聽到一個聲音,並會顯示具有選項的功能表。

 $\mathbb{B}$  附註: 第一次插入 ExpressCard 時,工作列最右邊的通知區域會出現「正在安裝裝置驅動程式 軟體」訊息。

 $\mathbb{B}$  附註: 已插入的 ExpressCard 即使在閒置中, 仍然會耗用電力。若要節省電力,請在不使用 ExpressCard 時停用或取出 ExpressCard。

### <span id="page-11-0"></span>停用與移除 **ExpressCard**

- $\Delta$  注意: 爲避免資料遺失或系統停止回應,取出 ExpressCard 之前,請先停用 ExpressCard 功能。
	- **1.** 儲存資訊並關閉所有與 ExpressCard 相關的程式。
	- 学 附註: 如要停止資料傳輸,請在作業系統的「複製」視窗中按一下「取消」。
	- **2.** 若要停用 ExpressCard 功能:
		- **a.** 在工作列最右邊的通知區中,連按兩下安全地移除硬體圖示。
			- 附註: 若要顯示安全地移除硬體圖示,請按一下通知區中的顯示隱藏的圖示圖示(**<** 或 **<<**)。
		- **b.** 按一下清單中的 ExpressCard 名稱。
		- **c.** 請按一下「停止」,然後按一下「確定」。
	- **3.** 釋放並取出 ExpressCard:
		- **a.** 輕輕將 ExpressCard **(1)** 向內壓,解除鎖定。
		- **b.** 將 ExpressCard 從插槽拉出 **(2)**。

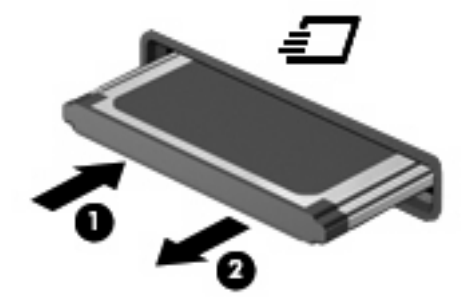

<span id="page-12-0"></span>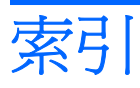

#### **E**

**ExpressCard** 取出插片 [5](#page-10-0) 定義的 [4](#page-9-0) 停用 [6](#page-11-0) 移除 [6](#page-11-0) 設定 [4](#page-9-0) 插入 [5](#page-10-0)

#### 十一畫

設定 ExpressCard [4](#page-9-0)

#### 十五畫

數位卡 定義的 [1](#page-6-0) 停用 [3](#page-8-0) 移除 [3](#page-8-0) 插入 [2](#page-7-0)

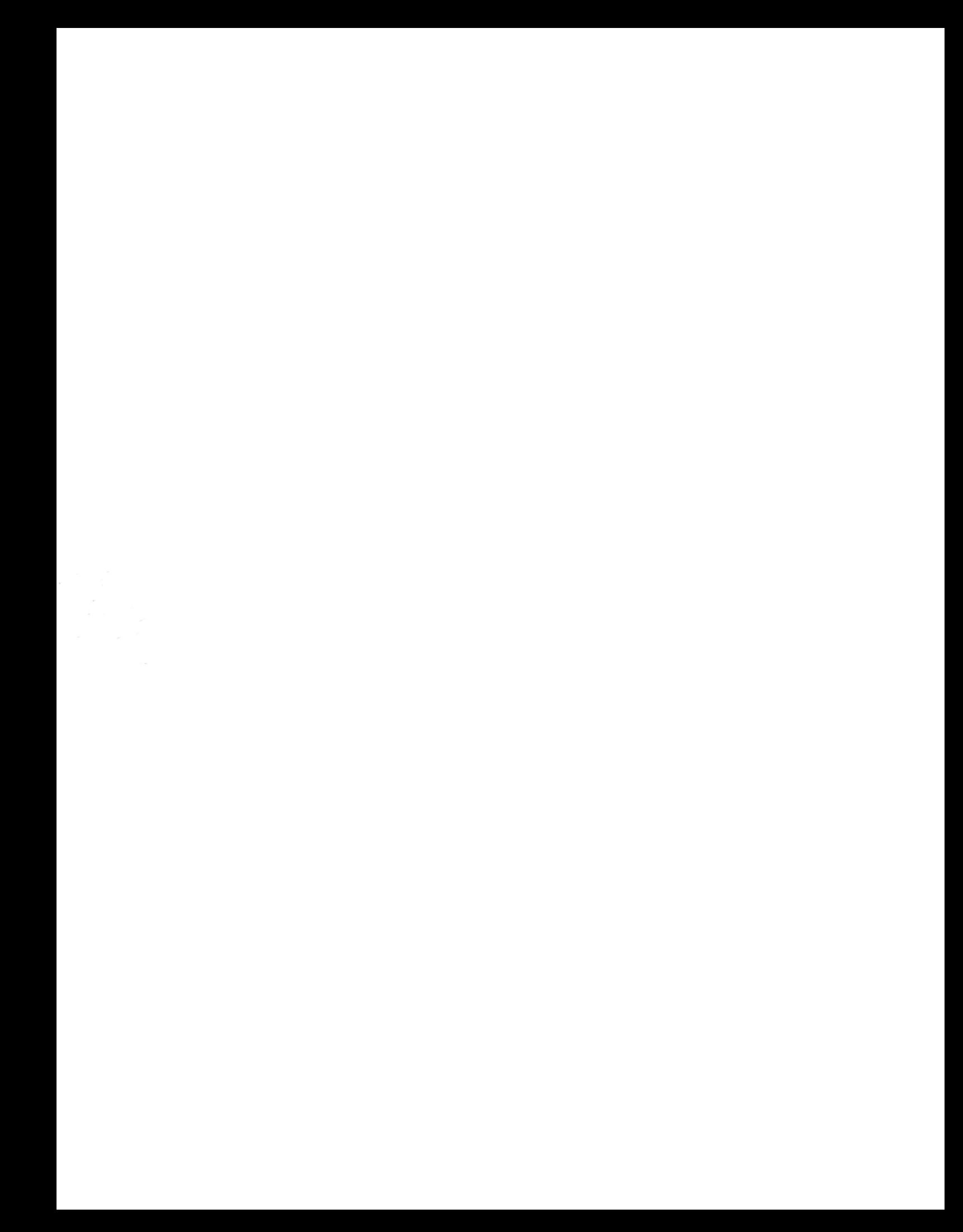